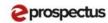

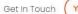

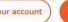

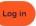

Opportunities Resources News Events Information

About our prospectus

## Welcome to our **eProspectus**

Lorem ipsum dolor sit amet, consectetur adipisicing elit, do eius mod tempor incididunt ut labore et dolore magna aliqua. Ut enim ad min im veniam, quis nostrud exercitati ullamco laboris nisi ut aliquip ex ea commodo consequat.

Lorem ipsum dolor sit amet, consectetur adipisicing elit, do eius mod tempor incididunt ut labore et dolore magna aliqua.

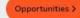

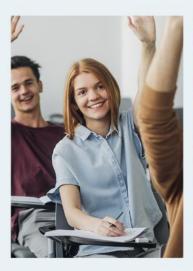

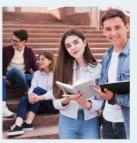

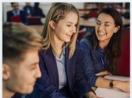

#### **Exciting Upcoming Events**

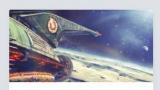

#### Virtual Open Day

間 December 20, 2020-December 20, 2022 anytime

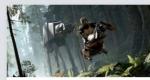

Spaghetti Slurping Day

₱ December 25, 2021 8am-10pm

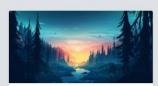

#### World Made Up Day

February 3, 2022-December 2, 12pm

See all events >

# How to Search & Apply

Guide for Learners v2.0

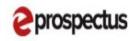

Get In Touch

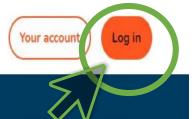

ome Opportunities Resources News Events Information

About our prospectus

# Welcome to our eProspectus

Lorem ipsum dolor sit amet, consectetur adipisicing elit, do eius mod tempor incididunt ut labore et dolore magna aliqua. Ut enim ad min im veniam, quis nostrud exercitati ullamco laboris nisi ut aliquip ex ea commodo consequat.

Lorem ipsum dolor sit amet, consectetur adipisicing elit, do eius mod tempor incididunt ut labore et dolore magna aliqua.

Opportunities >

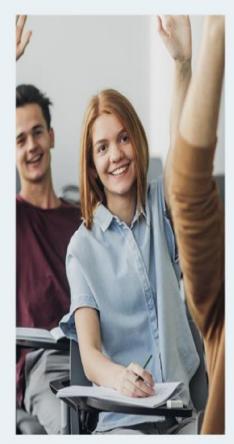

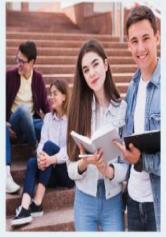

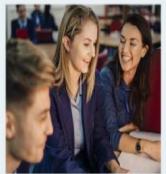

#### **Creating an Application**

Step by Step instructions for creating an application in the new eProspectus.

\*Please note the version of your site may be slightly different to what is shown in this document and will say Positive Steps @16 rather than eprospectus\*

The first step is to log in to your account

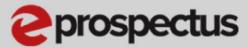

| Login                   | Sign Up                        |
|-------------------------|--------------------------------|
| Username<br>bhat2345678 |                                |
| Password                |                                |
|                         | g In  Forgotten your password? |

Return to homepage

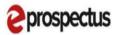

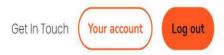

Opportunities Information Terms and conditions Before you proceed we want you to know exactly how our prospectus works and why we need your details. Please state that you have read and agreed to these terms before you continue. I agree to the Terms and Conditions and Privacy Policy for this website and I give my permission for the information to be shared with the employer, education, careers advisers or training provider when any application is made. It will NOT be passed on to any other parties without your permission. Please note that if you do not consent your information will not be saved and/or shared, and with respect to any on-line applications, you will have to apply using a different format. Please contact the provider directly to find out more. I have read and agree to the Terms and Conditions Cancel

You will be asked to read and agree to the 'Terms and Conditions'. You must agree to be able to apply using this platform.

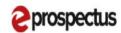

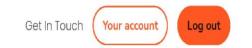

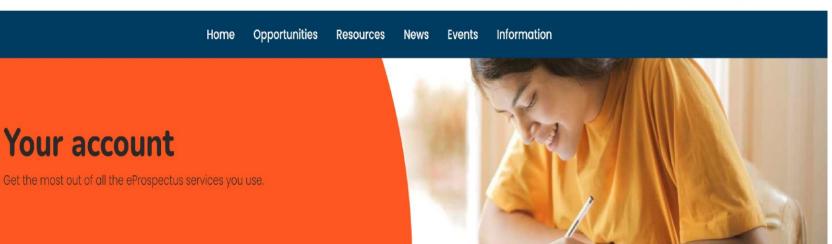

## Welcome back, Aiden

Your account

What do you want to do today?

Tools

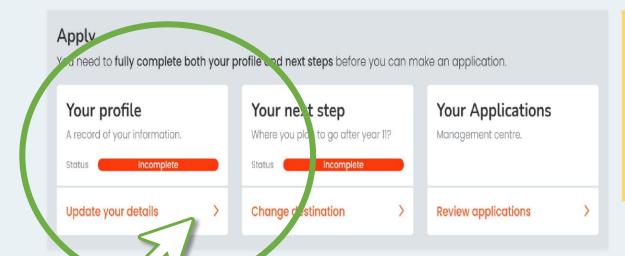

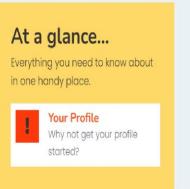

This page allows you to access all the sections of your application and indicates your progress in each section.

If this is your first application and you haven't completed your Profile Template all the sections will need completing, for additional applications your profile details will have been saved and just the Course Choices will need completing.

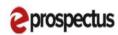

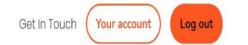

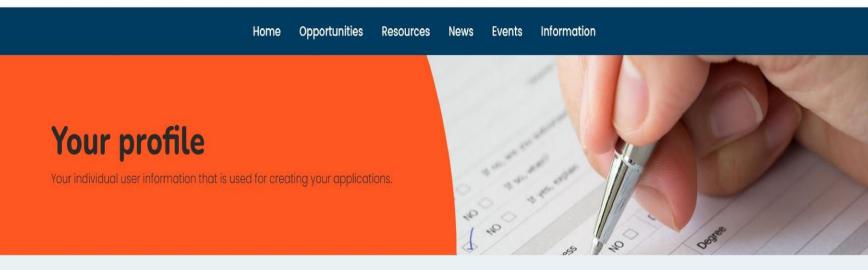

Back to your account

## This is all about you, Aiden.

In order to complete your profile please work through and complete each of the sections.

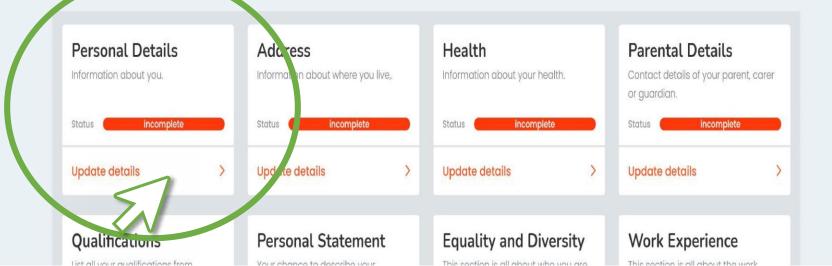

You can work in any order but we will start with clicking on **Personal Details.** 

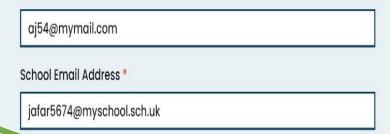

## **Personal Details**

This section covers information about you.

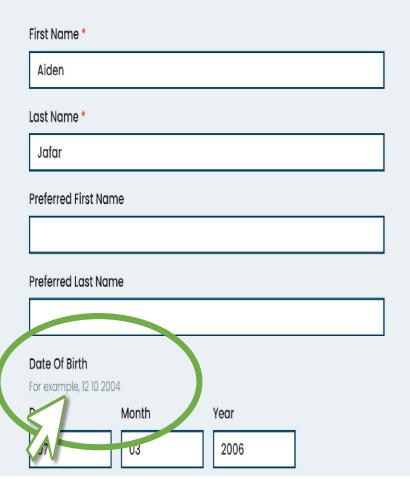

## At a glance... How much have you completed? Personal Details Address Health Parental Details Qualifications Personal Statement **Equality and Diversity** Work Experience

#### Personal Details

Fill in any details that are missing, and check any data pulled through from your profile template

Click **Save and Continue** to save your changes.

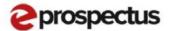

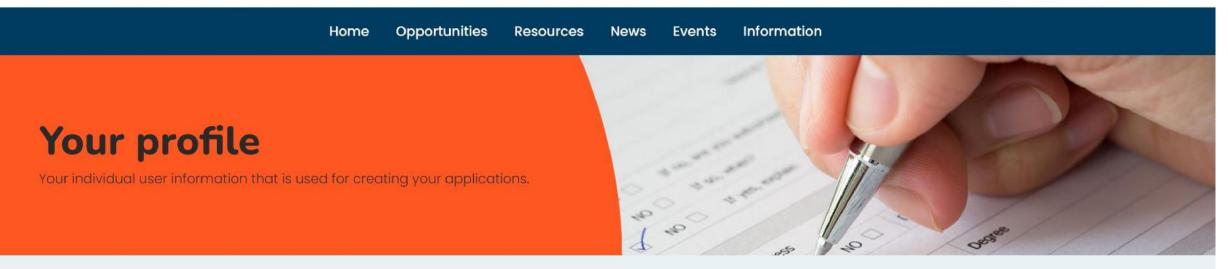

Back to your account

## This is all about you, Aiden.

In order to complete your profile, please work through and complete each of the sections.

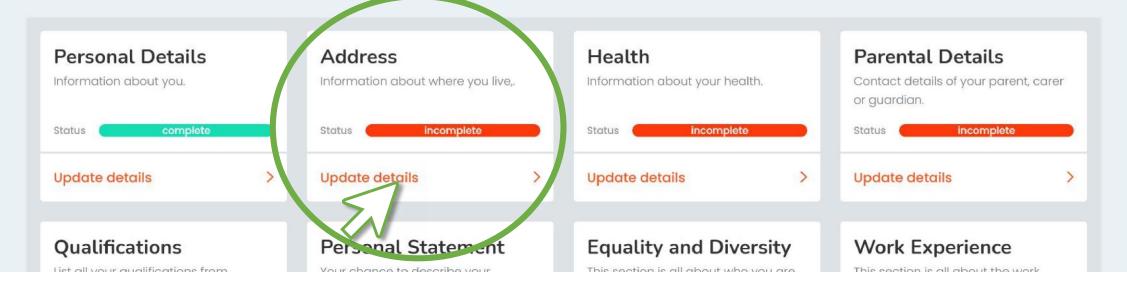

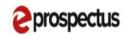

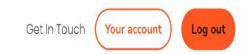

Opportunities Resources News Events Information Back to your profile Address Information about where you live,. Address Line 1\* At a glance... 130 Hinchingbrooke Road How much have you completed? Address Line 2 **Personal Details** Huntingham Address Town \* Health Camberlyshire Parental Details County \* Cambridgeshire Qualifications Personal Statement Postcode \* PE29 3BN **Equality and Diversity** Country \* Work Experience d Kingdom

| Fill in any details that are missing, and check any data |
|----------------------------------------------------------|
| pulled through from your profile template                |

Click **Save and Continue** to save your changes.

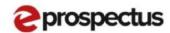

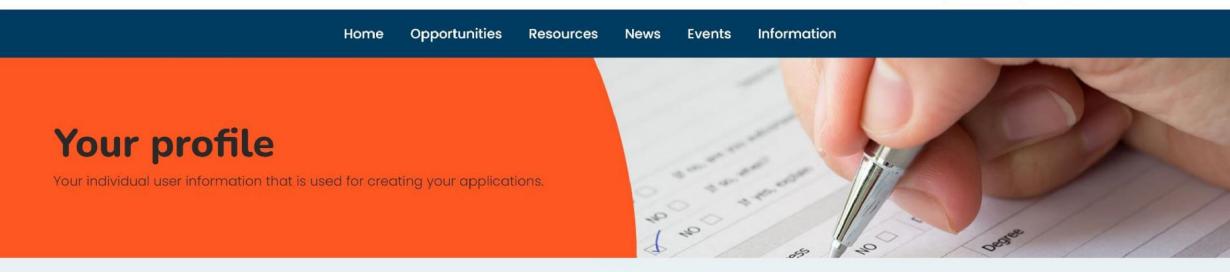

Back to your account

## This is all about you, Aiden.

In order to complete your profile, please work through and complete each of the sections.

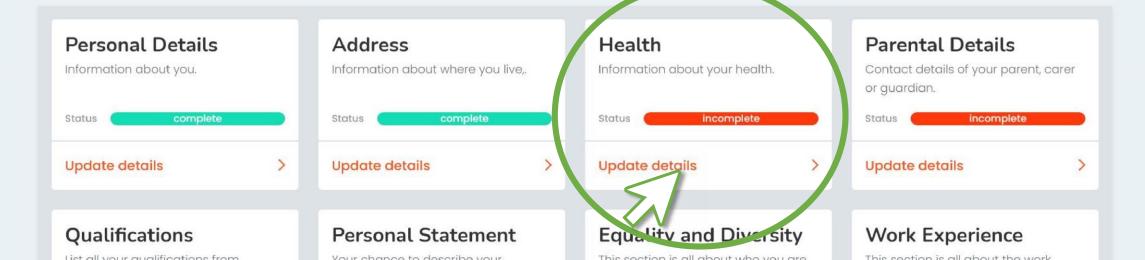

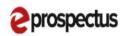

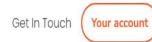

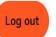

Opportunities Resources News Events Information

Back to your profile

### Health

Information about your health.

#### Learning difficulty, disability or health problem

Do you consider yourself to have any medical disability, learning difficulty or other health problem?

Yes No

#### EHCP

Do you have an EHCP?

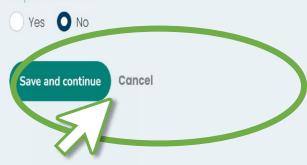

## At a glance...

How much have you completed?

Personal Details

Address

Health

Parental Details

Qualifications

**Personal Statement** 

**Equality and Diversity** 

Work Experience

Fill in any details that are missing, and check any data pulled through from your profile template

Click **Save and Continue** to save your changes.

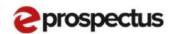

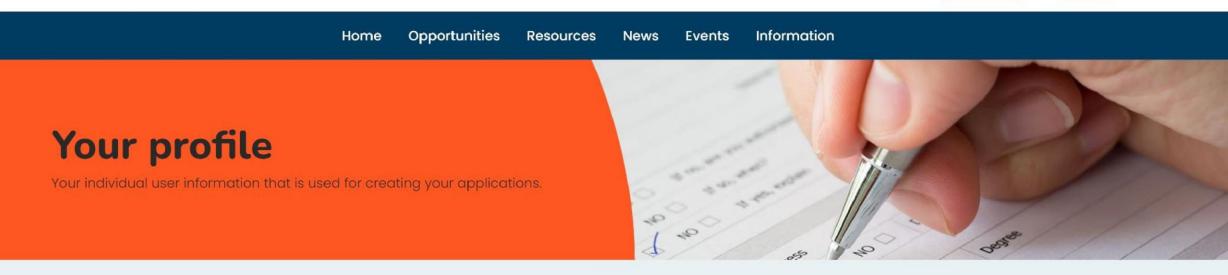

Back to your account

## This is all about you, Aiden.

In order to complete your profile, please work through and complete each of the sections.

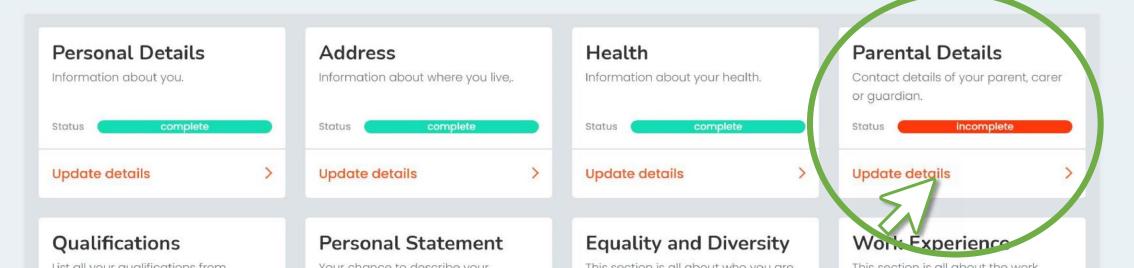

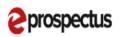

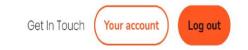

| 1 | Parent Title *         |  |
|---|------------------------|--|
|   | Mr                     |  |
| ı | Parent First Name *    |  |
|   | Jamil                  |  |
| ı | Parent Last Name *     |  |
|   | Jafar                  |  |
| 1 | Parent Relationship *  |  |
|   | Father                 |  |
| ı | Parent Telephone 1 *   |  |
|   | 0775564321             |  |
| 1 | Parent Telephone 2     |  |
|   |                        |  |
| I | Parent Email Address * |  |
|   | jj87@mymail.com        |  |
| 1 | Live With Parent?      |  |
|   | Yes No                 |  |
| 1 | Work Experience        |  |
|   |                        |  |

Parental Information Here you need to enter your parent/carer/guardian's details. Once you have filled in all the fields click **Save and Continue** to save your changes.

## Your profile

Your individual user information that is used for creating your applications.

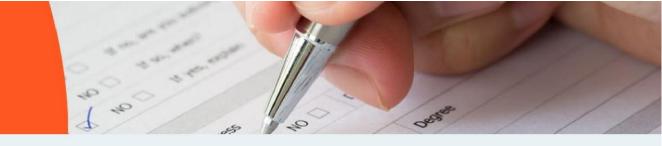

Back to your account

## This is all about you, Aiden.

In order to complete your profile, please work through and complete each of the sections.

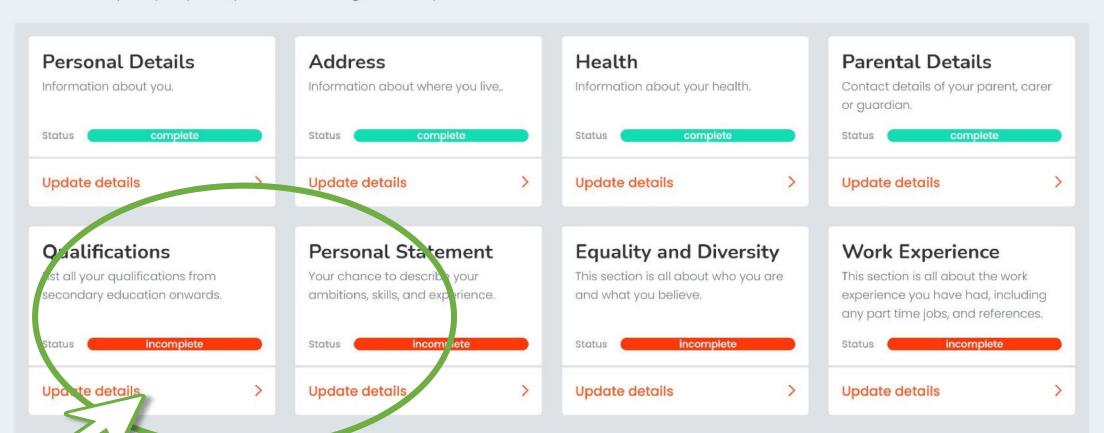

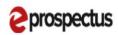

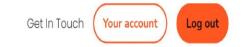

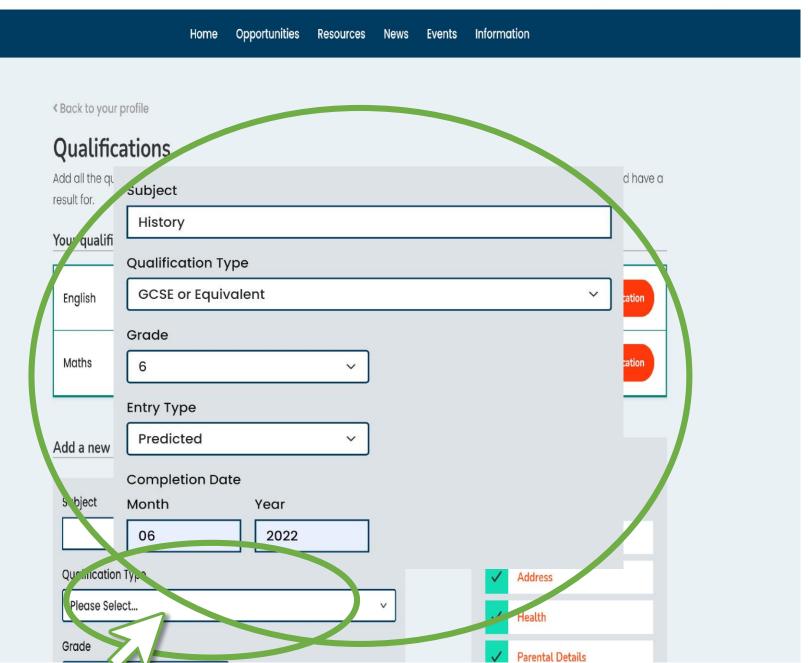

#### Qualifications

Your qualifications have been loaded by the school you will not be able to amend them – so you can skip this section.

Unless you are taking any additional qualifications outside of school e.g. a language or subject not taught in school, you will need to enter your qualifications. If you start typing the subject in the Title box, the options will appear. Select your qualification type, grade and entry type (Predicted grade or actual grade) then check the completion date is correct. Once complete, press Add. Continue this process until all your qualifications are added then press **Save and Continue** to save your changes.

Home Opportunities Resources News Events Information

Back to your profile

## Jualifications

Add all the qualifications you are currently studying at school. You will also need to add the ones that you have completed and have a result for.

#### Your qualifications

| English | GCSE or Equivalent | 5 (p) | 06/2022 | Edit Qualification Delete Qualification |
|---------|--------------------|-------|---------|-----------------------------------------|
| Maths   | GCSE or Equivalent | 7 (p) | 06/2022 | Edit Qualification Delete Qualification |
| History | GCSE or Equivalent | 6 (p) | 06/2022 | Edit Qualification Delete Qualification |

#### Add a new qualification

| Subject            |  |  |
|--------------------|--|--|
|                    |  |  |
| Qualification Type |  |  |

| At a glance | At | a | g | lan | ce |
|-------------|----|---|---|-----|----|
|-------------|----|---|---|-----|----|

How much have you completed?

Personal Details

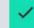

Address

## Your profile

Your individual user information that is used for creating your applications

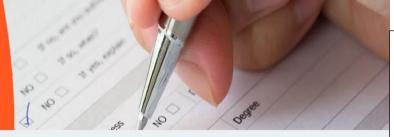

Back to your account

## This is all about you, Aiden.

In order to complete your profile, please work through and complete each of the sections.

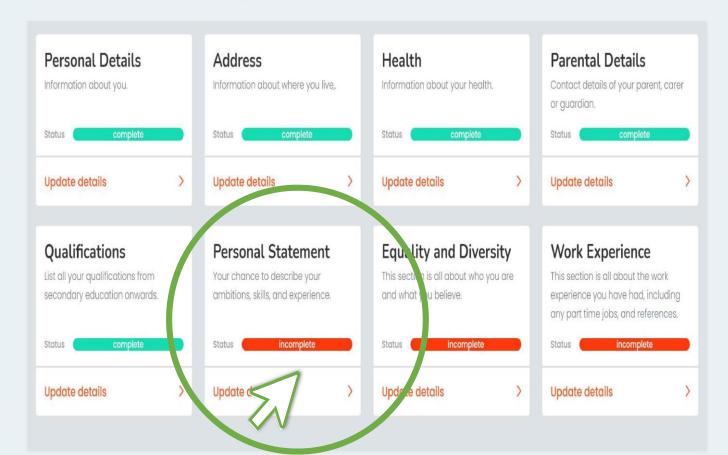

#### Personal Statement

This will have been loaded by the school you will be able to amend and change this.

Home

**Opportunities** 

Resources

**Events** 

News

Information

Back to your profile

#### **Personal Statement**

Include interests and hobbies. You could also talk about your favourite subject and careers aspirations. This should make you sound as good as you can be, so don't put anything negative - but be honest at the same time!

#### Personal Statement \*

Include interests and hobbies. You could also talk about your favourite subject and careers aspirations. This should make you sound as good as you can be, so don't put anything negative - but be honest at the same time!

I've got a good attendance record for school and work, also I am reliable and honest. In my spare time I like to spend it at the skate park riding my scooter but when I am not there I like to be with my friends and family. I go to school Monday to Friday and then from school I go straight to work.

Your we sull characters agining Save and continue Cancel

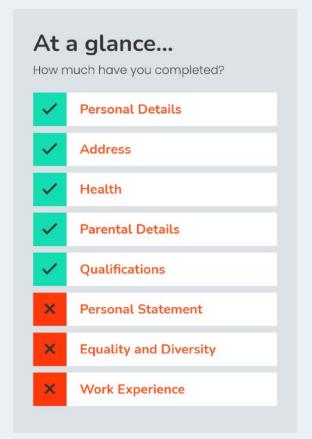

## Your profile

Your individual user information that is used for creating your applications.

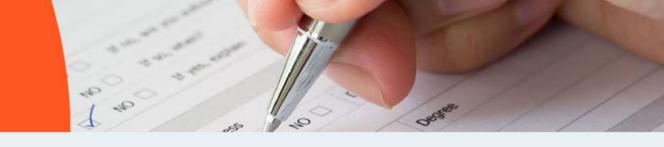

Back to your account

## This is all about you, Aiden.

In order to complete your profile, please work through and complete each of the sections.

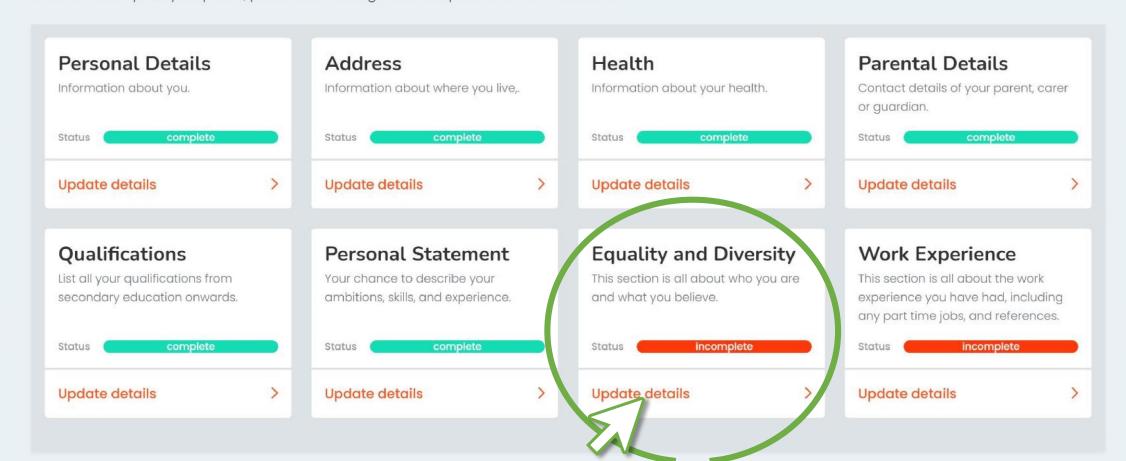

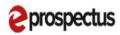

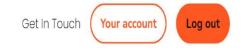

Home Opportunities Resources News Events Information

Back to your profile

Sexual Orientation \*

## **Equality and Diversity**

If you do not wish to answer any of the questions please choose the option 'Prefer not to say'.

## With regards to your sexual orientation, which of the following best describes how you think or feel about yourself? Please Select... V Religion or Belief \* With regards to your religion or belief, which of the following best describes how you think about yours Please Select... Ethnicity \* Please indicate your ethnic group or background by electing the most appropriate drop down option. Not Set V continue Cancel

| At a glance  How much have you completed? |                        |  |  |  |  |
|-------------------------------------------|------------------------|--|--|--|--|
| <b>✓</b>                                  | Personal Details       |  |  |  |  |
| <b>✓</b>                                  | Address                |  |  |  |  |
| <b>✓</b>                                  | Health                 |  |  |  |  |
| <b>✓</b>                                  | Parental Details       |  |  |  |  |
| <b>✓</b>                                  | Qualifications         |  |  |  |  |
| <b>✓</b>                                  | Personal Statement     |  |  |  |  |
| ×                                         | Equality and Diversity |  |  |  |  |
| ×                                         | Work Experience        |  |  |  |  |

**Equality and Diversity** 

Here you need to fill in your sexual orientation and religious beliefs. If you don't wish to enter these, just select the **Prefer Not To Say** 

option in the drop down

Click **Save and Continue** to save your changes.

## Your profile

Your individual user information that is used for creating your applications.

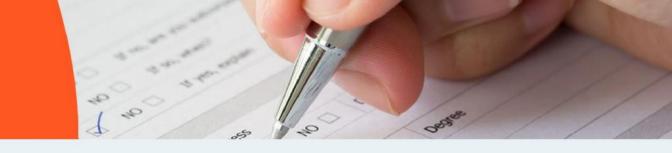

Back to your account

## This is all about you, Aiden.

In order to complete your profile, please work through and complete each of the sections.

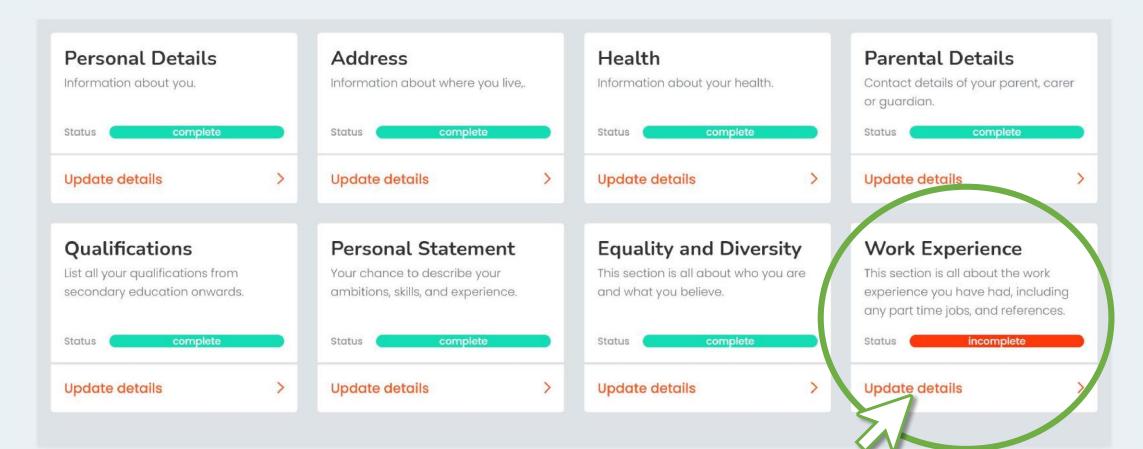

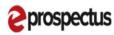

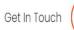

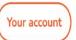

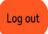

ome Opportunities Resources News Events Information

Back to your profile

## **Work Experience**

Please write about any work experience you have done, any part-time jobs you have or have had and any volunteering you have undertaken.

#### Work Experience

ave and continue

Please write about any work experience you have done, any part-time jobs you have or have had and any volunteering you have undertaken.

I have not had the opportunity to undertake any form of work experience.

### At a glance...

How much have you completed?

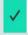

Personal Details

Work experience lasted two weeks and I worked at two places. The first week I went to Park Animal Centre and was there for a week. I cleaned out the enclosures and fed the animals. The second week I worked at Pets At Home and stacked shelves, fed the animals and cleaned out the enclosures. I really enjoyed the first week because the people helping me were really helpful and kind to me. The second week was not as good as the people helping were not very helpful.

You have 5000 You mave 4535 characters assining

Cancel

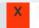

Work Experience

#### Work Experience

This section should include details of any work experience or part time jobs you have had. If you haven't completed any work experience you can tick the checkbox to insert the comment for you.

Click **Save and Continue** to save your changes.

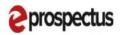

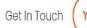

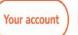

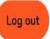

Home Opportunities Resources News Events Information

## **Opportunities**

Helping you to make the right choice.

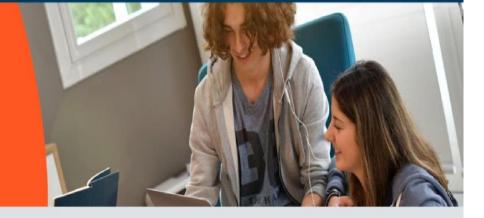

#### Search for courses

What do you want to study?

Full time courses

Search

V

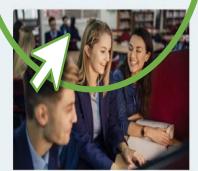

#### Full time courses

Browse our range of both vocational and academic courses and get your

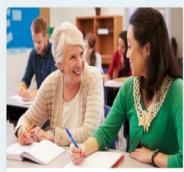

#### Adult learning

Browse our range of adult learning courses.

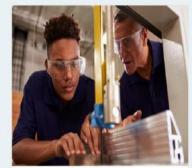

Employer apprenticeship vacancies

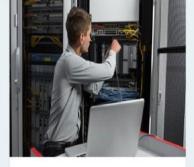

**Employer courses** 

Browse our range of work related courses

#### Course Choices

In this section you can list the courses you are applying for.

If you have added any courses to your favourites list then these are shown at the top of the page.

If not, click on **search for a course online** to find one. This will take you to the course search.

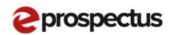

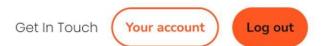

Information Opportunities Home Resources News **Events Full time courses Course finder** Search for courses Search chemistry Not quite sure what you're looking for or where to start? Try searching... By Provider By Sector By Qualification By Level By Area Logo Logo Logo Logo

Logo

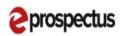

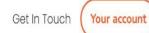

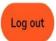

Home Opportunities Resources News Events Information

# Full time courses Course listing

Showing I out of I available courses.

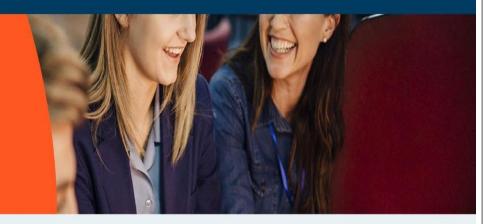

#### Filters

Select the type of course you're interested in to filter your results

Search by keyword
2021-2022 ~

- All Areas -

- All Qualifications - 🔻 🗸

V

- All Sectors -

- All Levels -

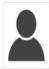

#### A Level Chemistry

Training Academy

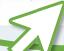

Course Choices continued You can filter your search down using the filter options on the left.

Click on the course title to have a look at it – this is where you can add it to your favourites.

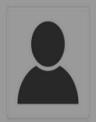

## A Level Chemistry

#### Training Academy

Training Lane., Training Town, Louth, LNII OWB

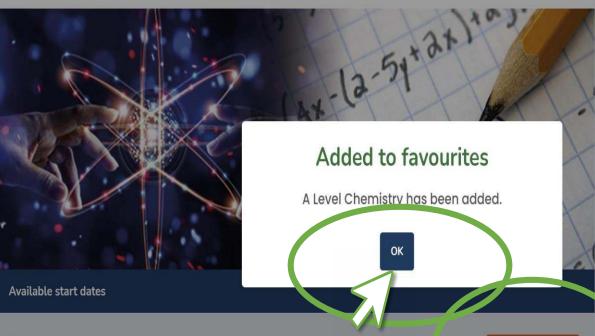

#### 01 September 2021

☐ Training Academy ③ 1 Year(s) ☐ Full time ☐ Daytime/working hours

#### **Course Summary**

Year 1 Chemistry A level provides a rigorous foundation in basic chemistry principles that you will have developed at GCSE. In your first year you will further study atoms, bonding structures and the periodic table. In the final term you will look at energy and everyday issues especially those related to the environment. Wherever possible we will use modern developments and the application of chemistry to provide relevance. Year 2 In your second year you will continue to develop your knowledge of chemistry by studying areas such as polymers, chemical analysis,

#### Image gallery

Click on any image to enlarge.

#### **Events**

December 20, 2020-December 20,

anytime

Training Academy - Virtual Open

#### Course Choices continued

You can have a look at all the course information using the tabs in the middle. Any pictures for the course will be at the bottom. The course start options and venues will be on the left hand side.

Once you are happy with the course, select the course start from the drop down in the middle and press Add to Favourites.

It will ask if you want to return to your application, if you are ready to continue select Yes.

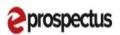

Get In Touch Your account Log out

Home Opportunities Resources News Events Information

Back to search results

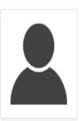

01 September 2021

## A Level Chemistry

#### Training Academy

Training Lane,, Training Town, Louth, LN11 OWB

☐ Training Academy ③ 1 Year(s) ☐ Full time ☐ Daytime/working hours

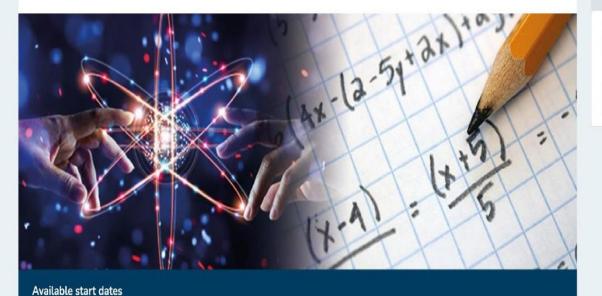

#### Image gallery

Click on any image to enlarge.

#### **Events**

December 20, 2020-December 20, 2022

anytime

Add to Favourites

Training Academy - Virtual Open Day

When you are ready to apply, go back to 'Your Account'

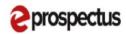

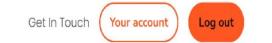

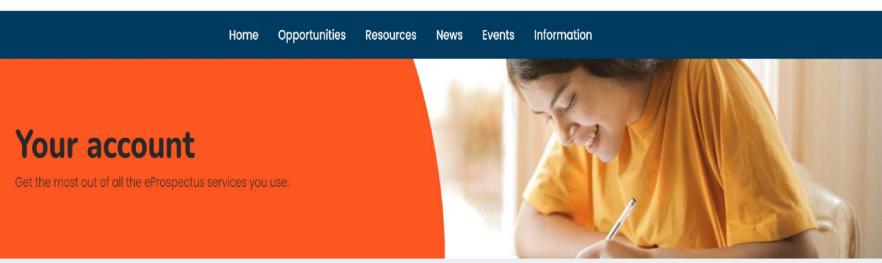

## Welcome back, Aiden

What do you want to do today?

Tools

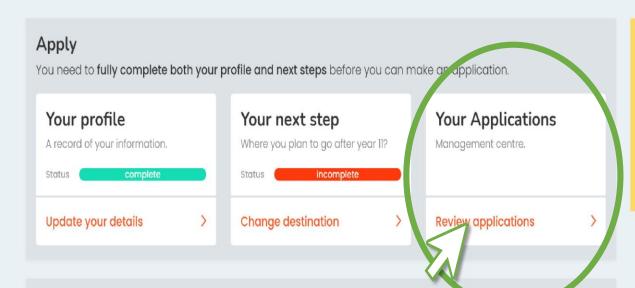

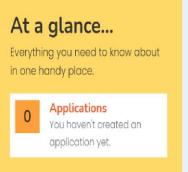

Open your applications page.

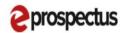

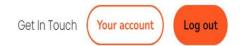

Home Opportunities Resources News Events Information

## Your applications

Create a new application or check an existing one.

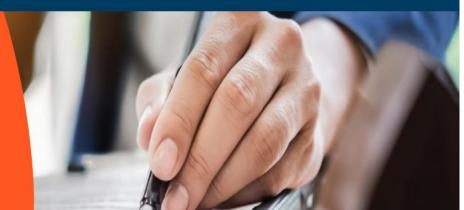

Back to your account

## Hi Aiden, you've got this!

You can create a new application or review your existing applications.

## Standard Application This is the most popular of slication

mis is the most popular a, plication and can be used for any provider.

Create a new application

### At a glance...

Everything you need to know about in one handy place.

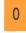

#### **Applications**

You haven't created an application yet.

Select to create a new application.

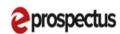

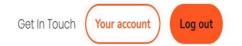

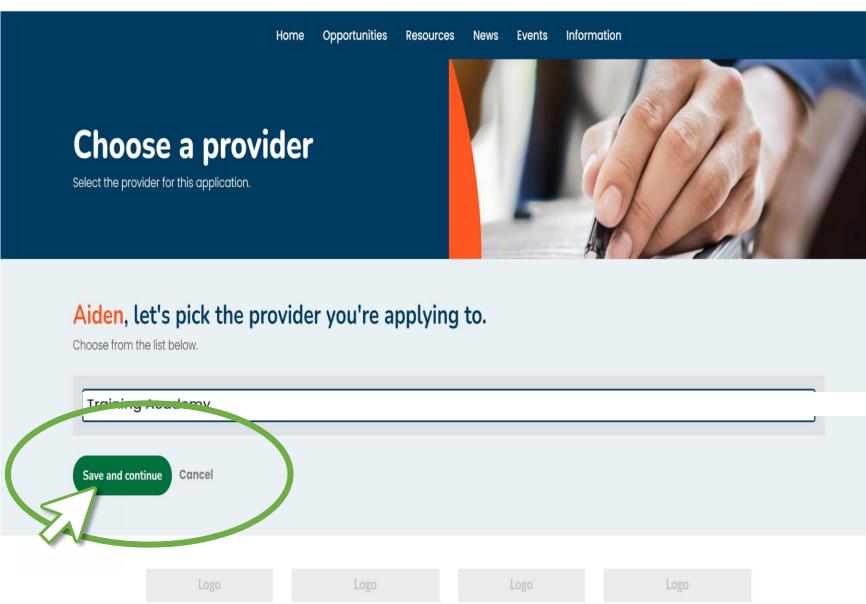

First select the Provider/College/Sixth form that you want to apply to.

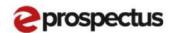

Home Opportunities Resources News Events Information

## **Draft application**

Training Academy (315500)

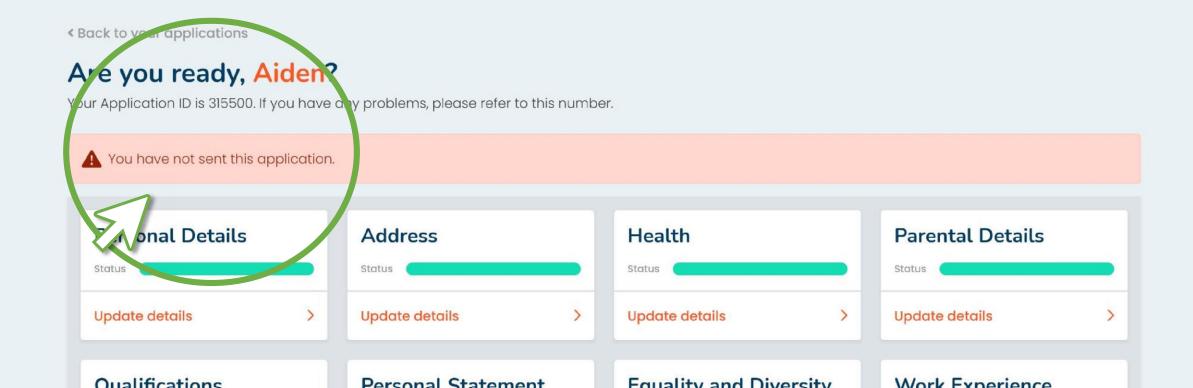

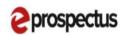

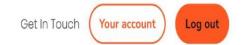

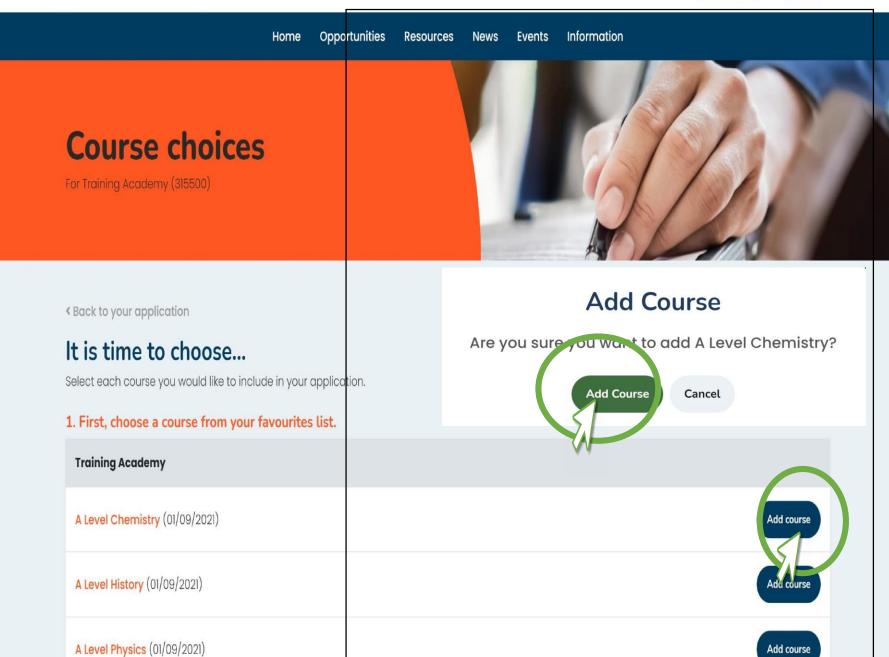

Next select the courses that you want to apply to.

| Training Academy               |             |
|--------------------------------|-------------|
| A Level Chemistry (01/09/2021) | Unavailable |
| A Level History (01/09/2021)   | Unavailable |
| A Level Physics (01/09/2021)   | Unavailable |

2. Double-check your choice and order by preference. Please note - any courses with a red background are no longer available and need to be removed from your application.

| Training Academy |                             |             |  |  |  |
|------------------|-----------------------------|-------------|--|--|--|
| 1                | A Level Chemistry (Level 1) | <b>↑ ↓ </b> |  |  |  |
| 2                | A Level History (Level 1)   | <b>↑ ↓ </b> |  |  |  |
| 3                | A Level Physics (Level 1)   | <b>↑ ↓ </b> |  |  |  |

#### 3. Why have you chosen the course(s)?

For example, they will lead to a type of career, it's an area that you are interested in etc. If you have chosen different types of courses, you should also explain why. Don't feel you have to write too much here.

#### Course Choices continued

Some providers allow you to make multiple applications to them, if they don't then the favourites will be greyed out with a message to let you know why.

Press **Add Course** on the course you wish to apply for.

If you can add more than one course you can order them by your preference by dragging and dropping them or clicking the up/down buttons.

Add an explanation why you would like to do the course(s) and click **Save and Continue** to save your changes.

1. First, choose a course from your favourites list. **Training Academy** 2. Double-check your choice and order by preference. Please note - any courses with a red background are no longer available and need to be removed from your application. **Training Academy** I have chosen History as I really enjoy the subject and I would possibly like to be a historian in the future. I also enjoy science too and have thought of being a Chemist. A Level Physics (Level) 3. Why have you chosen the course(s)? For example, they will lead to a type of career, it's an area that you are interested in etc. If you have chosen different types of courses, you should also explain why. Don't feel you have to

write too much here.

#### Course Choices continued

This part gives you the opportunity to talk more specifically about which courses you have chosen and why. So where your Personal Statement was more about you and your skills and qualities, this section is about your aspirations and your interest in the courses.

Rack to your applications

## Are you ready, Aiden?

Your Application ID is 315500. If you have any problems, please refer to this number.

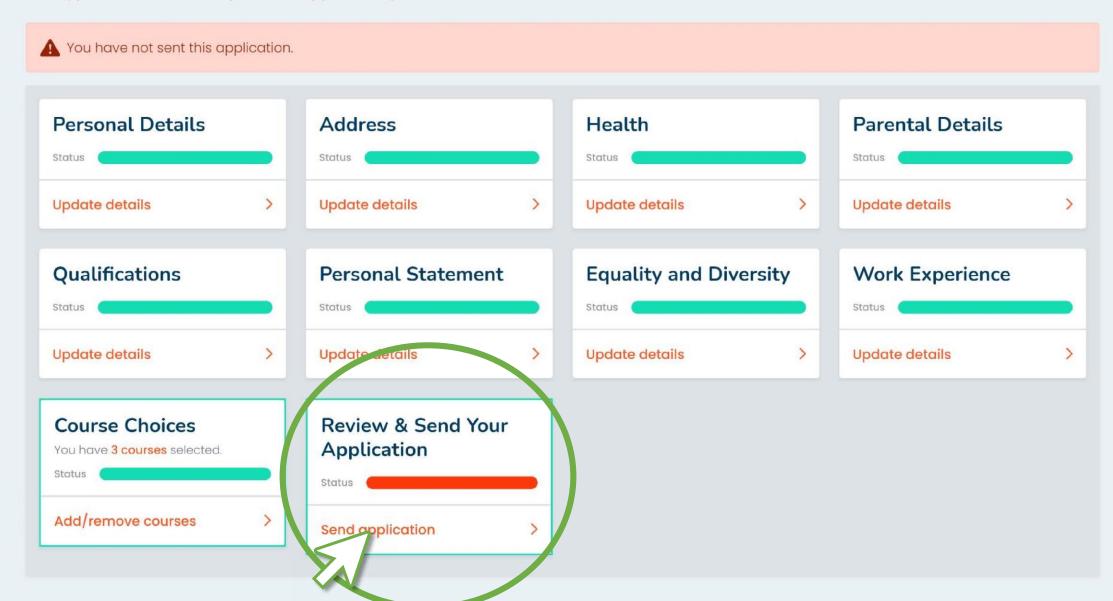

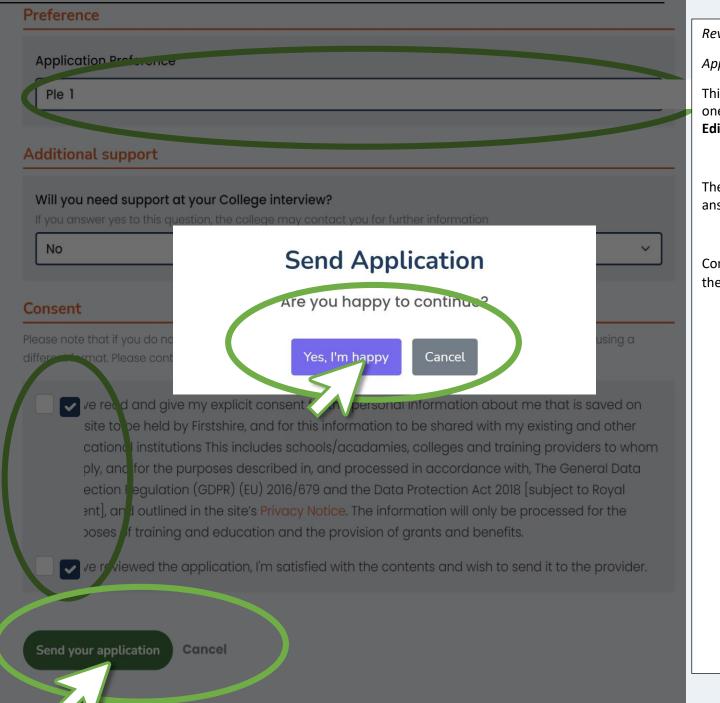

Review & Send Your

**Application** 

This final page allows you to review all the sections in one go, you can edit any of the pages by clicking the **Edit** button in each of the sections.

The provider may have some questions for you to answer, these are at the end of the page.

Complete any additional fields or checkboxes and click the **Send Application** button to send your application.

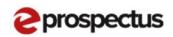

Home

Opportunities

Resources

News

**Events** 

Information

# Well done. Your application has moved to the next stage!

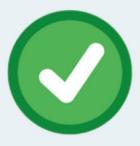

Please take a moment to rate your experience by clicking on a face below.

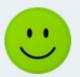

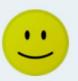

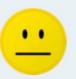

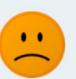

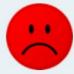

If you have any questions, please don't hesitate to contact us.

Logo

Logo

Logo

Logo

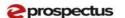

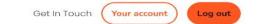

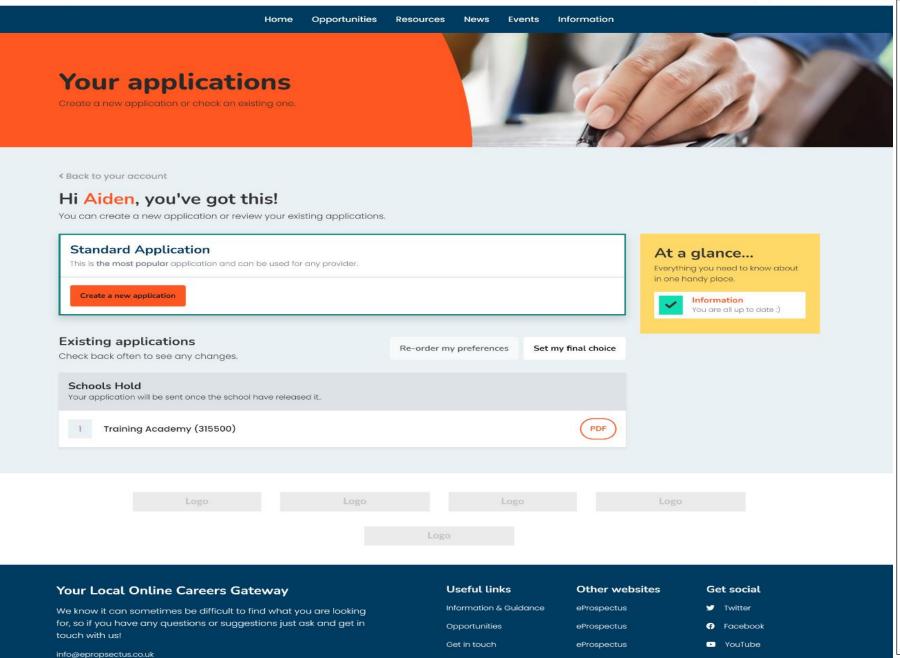

Your application will now be at the next status **Schools Hold** 

This will then be checked and your reference added before being released to the college

You can monitor the status by visiting this screen **Application** button to send your application.

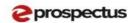

Get In Touch

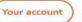

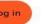

ome Opportunities Resources News Events Information

About our prospectus

# Welcome to our eProspectus

Lorem ipsum dolor sit amet, consectetur adipisicing elit, do eius mod tempor incididunt ut labore et dolore magna aliqua. Ut enim ad min im veniam, quis nostrud exercitati ullamco laboris nisi ut aliquip ex ea commodo consequat.

Lorem ipsum dolor sit amet, consectetur adipisicing elit, do eius mod tempor incididunt ut labore et dolore magna aliqua.

Opportunities >

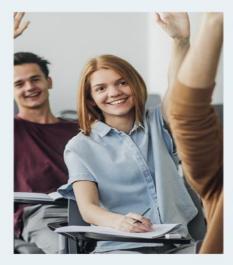

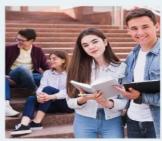

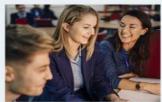

#### **Exciting Upcoming Events**

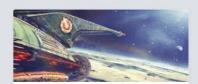

#### Virtual Open Day

■ December 20, 2020-December 20, 2022 anytime

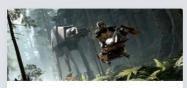

#### Spaghetti Slurping Day

■ December 25, 20218am-10pm

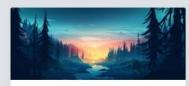

#### World Made Up Day

☐ February 3, 2022-December 2, 202112pm

See all events >

If the provider, your school or tutor has sent you a message about the application, you can click the envelope icon on the left of the application to read it and reply.

When your application has been processed by the provider and they schedule your guidance meeting or choose to send you an offer, you can accept or reject it in this screen. Click on the **Accept/Reject** or **Your Offer** button to view the meeting/offer and make your choice.

You can press cancel if you are not ready to reply yet.

Once accepted/rejected, the status of your application will change.

If you have any questions about the application process, or to request an appointment with our Careers advisor please contact your Head of Year or Pastoral Manager who will be able to help.

#### What's been happening?